## **<sup>1</sup> CHECK YOUR FILE**  (Op eigen computer) (Op computer in Atelier)

# **<sup>2</sup> UPLOAD YOUR FILE**

## KLEURCODE

**RGB ( 0, 0, 0)** = Graveren (oppervlakten, teksten, afbeeldingen) -> PIXELS

**RGB ( 255, 0, 0)** = Snijden op 20% (snelle graveerlijn) -> niet helemaal door

**RGB ( 0, 0, 255)** = Snijden op 100% ( 1ste snijbeweging) -> helemaal er door voor raamopeningen, eilandjes

**RGB ( 0, 255, 0)** = Snijden op 100% (2de snijbeweging)

OPGELET : De lasercutter zal de kleuren in deze volgorde uitvoeren

## IN TEKENPROGRAMMA

( Vectorworks, AutoCAD, ArchiCAD, Rhino, Sketchup , ...)

◦ Maak een **2D** lijntekening met **lijndikte van 0.05 of HAIRLINE** --> ANDERS wordt de tekening niet herkent door het laser programma

#### ◦ OPGELET : **GESLOTEN Polygonen** en **GEEN dubbele lijnen**

--> ANDERS worden lijnen dubbel gelaserd

- Lijnen in de **JUISTE kleuren** volgens kleurcode
- --> ANDERS wordt de tekening niet herkent door het laser programma
- Probeer het **WATERMERK** te verwijderen

### => EXPORTEER TEKENING ALS PDF

#### TIP : exporteer elke pagina LIGGEND, elk in een APARTE PDF MET DUIDELIJK BENAMING

#### --> SLUIT alle voorgaande PDF-venters

- Open de PDF en druk op **AFDRUKKEN**
- Kies bij printer voor **TROTEC ENGRAVER v10.2.0**
- Klik op **EIGENSCHAPPEN**

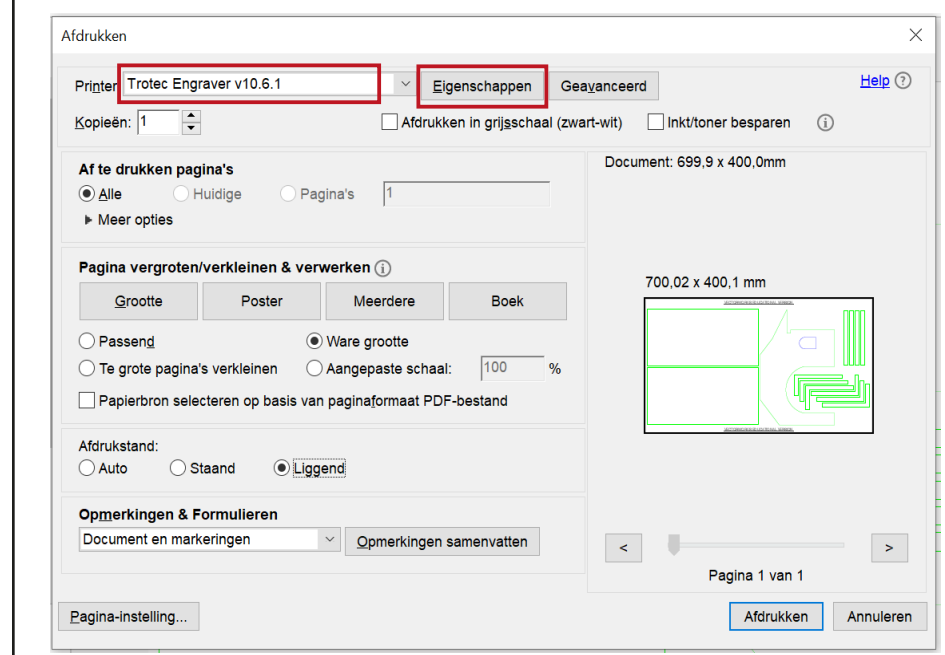

#### **STAP 1:** Vul de gewenste afmetingen van het materiaal in

--> STANDAARD : Breedte : 700mm / Hoogte: 400mm (ook maximale afmetingen voor laser)

- **STAP 2:** Kies het juiste materiaal
- --> Verschillend materiaal beïnvloedt zowel de tijdsduur als de prijs.
- **STAP 3:** Kies de STANDAARD EIGENSCHAPPEN
- --> Graveertype : Normaal / Resolutie : 250dpi / Snijlijn : Geen / Grijswaarden : kleur
- **STAP 4:** Bevestig via het icoon linksonderaan **GEEN ENKELE ANDERE INSTELLING AANPASSEN !!!!**

## **STAP 5:** Kies voor 'WARE GROOTTE' en 'LIGGEND', breedte-oriëntatie van lasermachine

#### Afdrukken Printer: Trotec Engraver v10.6 Konieën<sup>-</sup> Ŀ Af te drukken nagina's  $\circledcirc$  Alle  $M<sub>per</sub>$  ontie **Pagina vergroten/verklei** Grootte **Daccond** ◯ Te grote pagina's verkleir Panjerbron selecteren on Afdrukstand ◯ Staand  $\bigcap$  Auto

Opmerkingen & Formulia Document en markerin

#### Pagina-instelling..

- Bij het graveren
	- op een donk
	- op een tran
- $--$  de optie "INVEF

--> zorg je ervoor dat het ontwerp correct wordt geplaatst op basis van de gewenste

**STAP 6:** Controleer vervolgens of de tekening volledig in het veld valt **STAP 7:** Klik op afdrukken

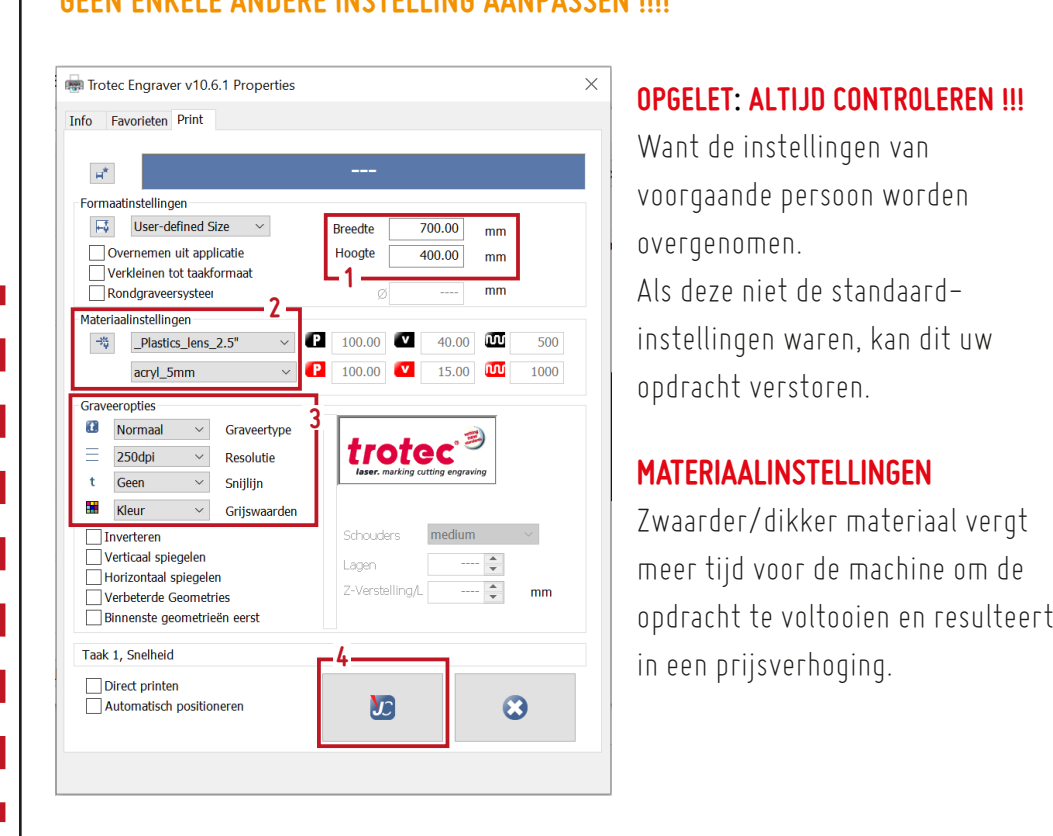

## **GRAVEREN VAN EEN FOTO**

### **WAT DE PRIJS DOET STIJGEN**

#### **DUBBELE LIJNEN**

--> laser gaat er 2x over --> meer verbrande randen

- **GEEN GESLOTEN VORMEN**
	- --> het machine verspringt van de ene lijn naar de andere
- --> tijdsverspilling

### **RESOLUTIE TE HOOG STAAT**

--> machine neemt langer de tijd

- **VERSCHIL TUSSEN RODE KLEURCODE EN ZWARTE KLEURCODE**
	- --> ZWART: graveert een gevulde VERPIXELDE OPPERVLAKTE.
	- --> RODE : <sup>=</sup> snelle snijlijn waarbij een VECTORIEEL LIJN wordt gegraveerd

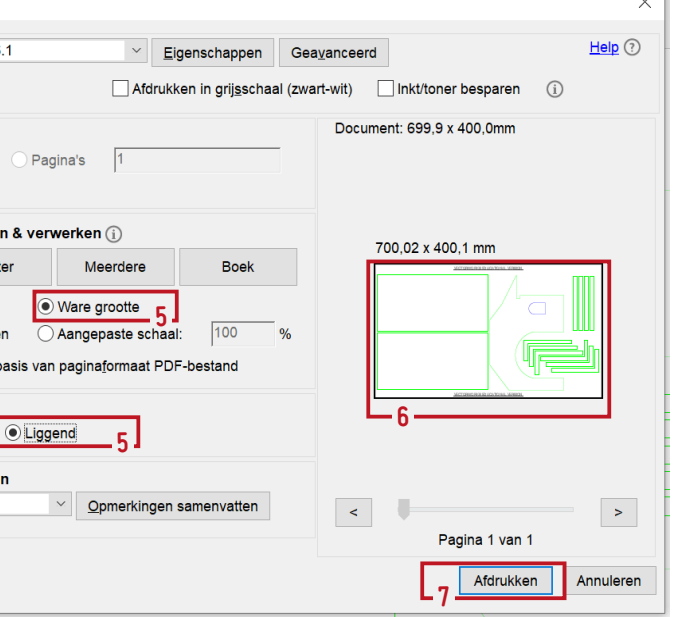

### **VOORBEREIDING**

- **STAP 1:** juiste foto kwaliteit
- 
- 
- 

- Kies een afbeelding met een hoge resolutie, goede contrasten, scherpe details, duidelijke focuspunten.
- Verwijder overbodige details en drukke achtergronden
- Zet je afbeelding om naar grijstinten.
	- --> Zorg ervoor dat het nog steeds genoeg contrast behoudt
- **STAP 2:** Sla de foto in een pdf en importeer het zoals een gewone tekening

### **AANGEPASTE INSTELLINGEN**

- **STAP 3:** Pas de dimensies aan volgens de grootte van uw materiaal
- **STAP 5:** Pas de instellingen aan voor het graveren van een foto

**STAP 4:** Kies het juiste materiaal

- 
- --> Resolutie : minimum 333dpi
	- --> Snijlijn : Geen
- 

#### **STAP 6:** Bevestig v

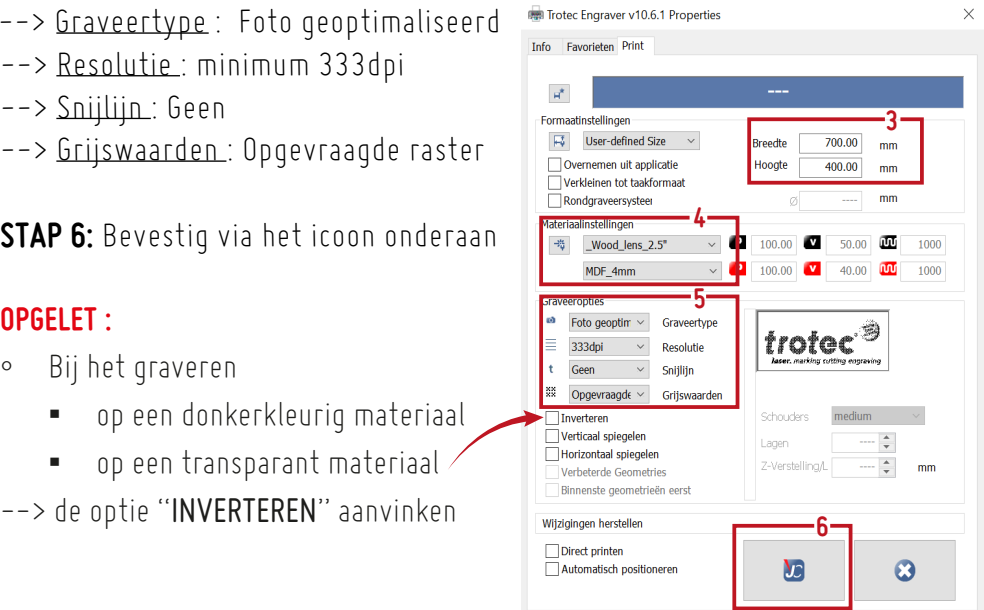

### **OPGELET :**

## (Digitaal en rek naast computer) **<sup>4</sup> SUBMIT YOUR FILE**

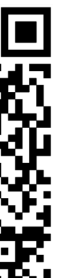

## (Digitaal) **<sup>5</sup> TRACK YOUR FILE**

Betaling wordt bij het afhalen van je laseropdacht met PING PING ter plekke verricht

#### **OPGELET:**

#### **OPGELET:** v ariis karton 2m

Update

Paner Jens 2.5"

- Eens ingesleept in werkveld verdwijnt deze uit de wachtlijst
- Sleep telkens één pdf-blad tegelijk naar het werkveld. Bij meerdere in de wachtrij,
	- --> verwijder altijd de vorige met rechtsklikken en
	- "TAAK VERWIJDEREN" te kiezen voordat je de nieuwe erin sleept.

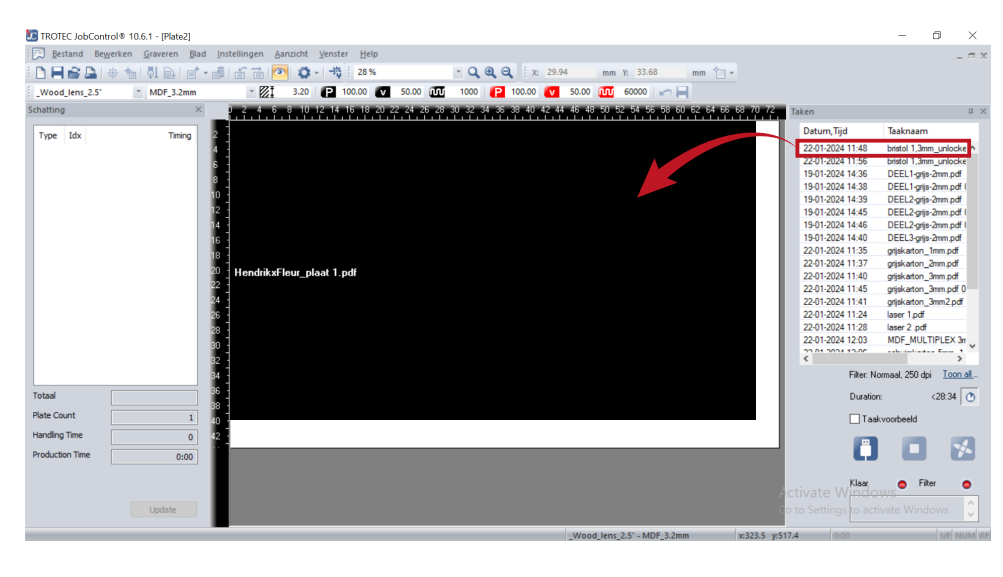

#### Scan de QR-code en vul het **FORMULARIUM** in **OPGELET:**

Als het formulier niet juist is ingevuld met name wat betreft het benoemen van bestanden., wordt je opdracht opzij gezet en ontvang je een melding om het te corrigeren.

Via dit formulier kan je je lasercut bestanden doorgeven. Vervolgens kan je de laserbak in **het werkatelier aanleveren samen met het materiaal en de USB-stick. Zorg dat je** 

Je kan de voortgang van je lasercut order hier opvolge

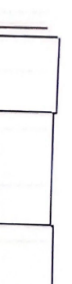

- Als TIMING overal **0:00** aangeeft, betekent dit waarschijnlijk dat het programma de kleuren OF de dikte van de lijnen niet juist heeft herkend.
	- --> terug naar eigen TEKENPROGRAMMA
	- --> KLEUREN en DIKTES nakijken,
	- --> nieuwe PDF aanmaken en opnieuw importeren
- Bij verandering van materiaal, steeds UPDATEN om bijgewerkte TIJDSDUUR te verkrijgen.
- Inschatting PRIJS = (tijdsduur) x (0,55)
	- --> echter is dit maar een INSCHATTING en kan de UITEINDELIJKE prijs hierbij VERSCHILLEN

#### **STAP 12:** Sla het bestand op als **.pjx** met **OPSLAAN ALS**

(om OVERSCHRIJVING van het vorige bestand te voorkomen met het werken van meerdere <sup>p</sup>df's).

**STAP 13:** Kies een duidelijke naam ( bij voorkeur : naam\_materiaal\_dikte) Zet het .pjx-bestand in APARTE folder op een **USB-stick**

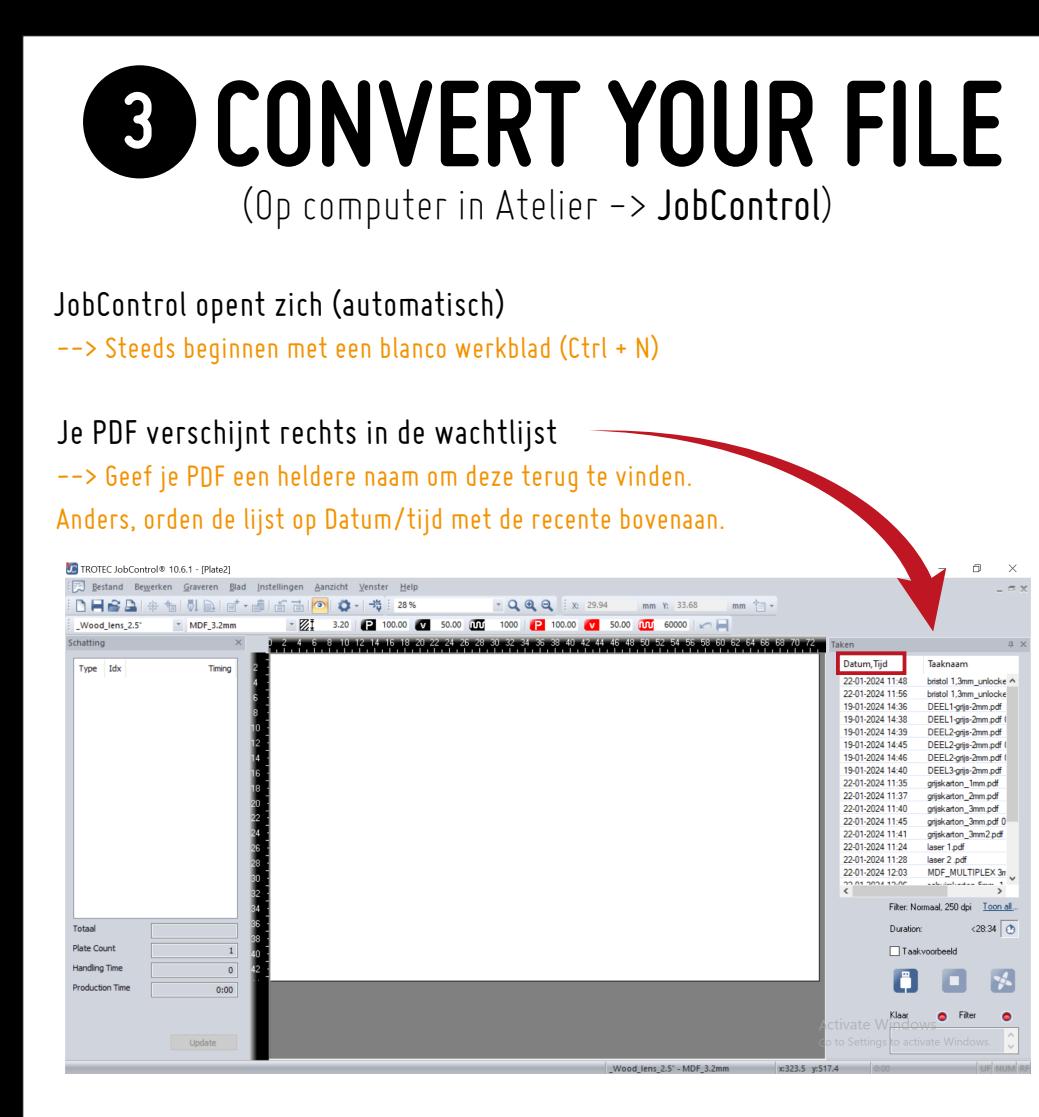

**PROBLEEM ONDERVONDEN,**

### --> moet eens langskomen

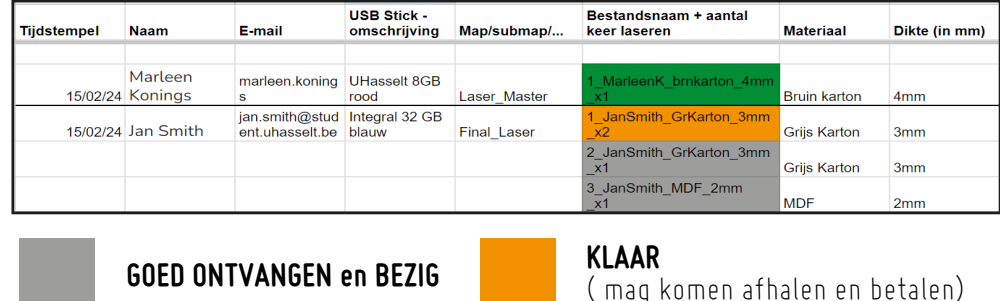

**HELEMAAL AFGEHANDELD** (afgehaald en betaald)

( mag komen afhalen en betalen)

**STAP 8:** Sleep je bestand van de wachtlijst in het werkveld Indien tekening niet zichtbaar is en een zwart vlak hebt,

--> druk je op het OOGJE bovenaan in de menubalk

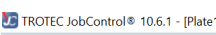

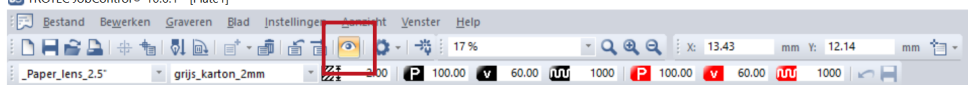

**STAP 9:** Eens tekening zichtbaar, positioneer hem in de LINKERBOVENHOEK van het werkveld

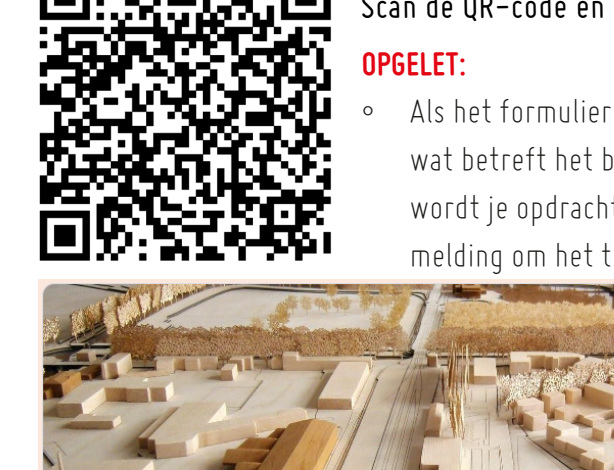

### Lasercutten @FacArk

duidelijk op de laserbak staat.

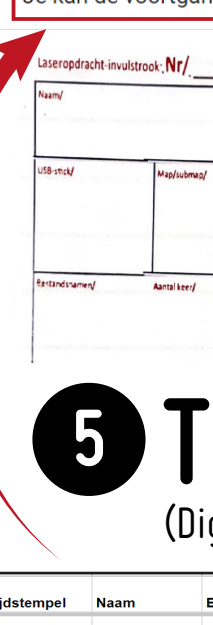

**STAP 10:** Controleer of materiaal nog klopt, indien niet, pas dit hier terug aan **STAP 11:** Klik op "UPDATE"

#### --> DIT GEEFT EEN IDEE VAN DE CONCRETE TIJDSDUUR EN HELPT BIJ HET MAKEN VAN EEN SCHATTING VOOR DE UITEINDELIJKE PRIJS VAN JE OPDRACHT.

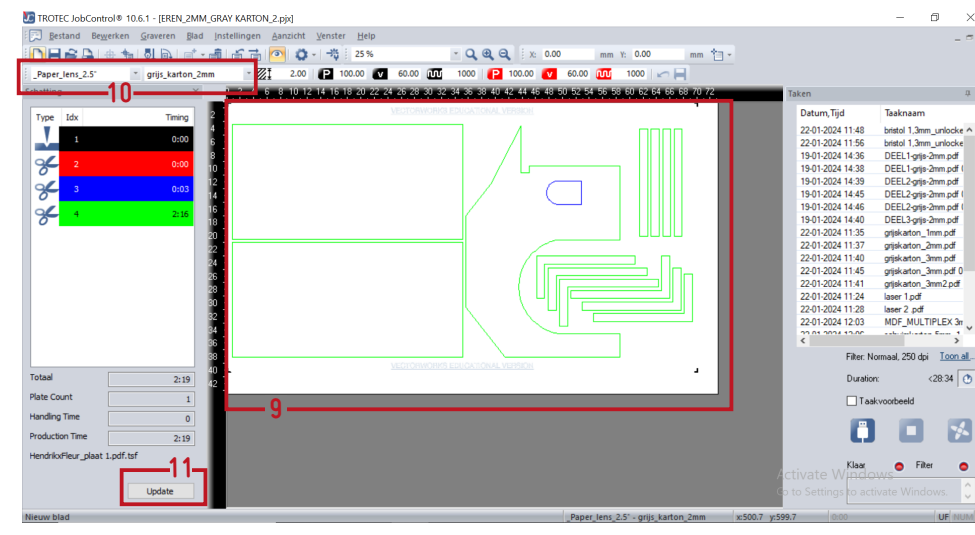

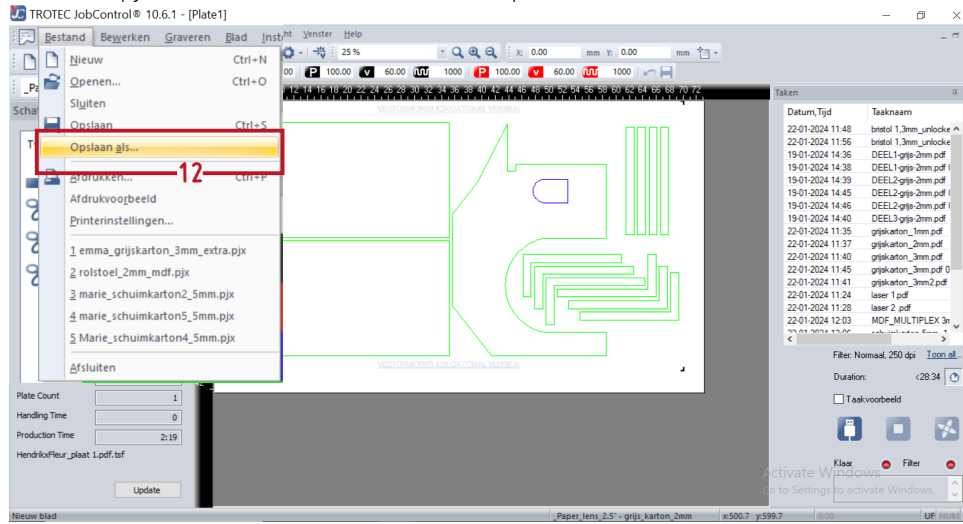

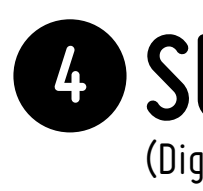

Vul het invulstrookje in en leg deze ook in je laserbak. -> PLAATS HET GEHEEL IN HET REK

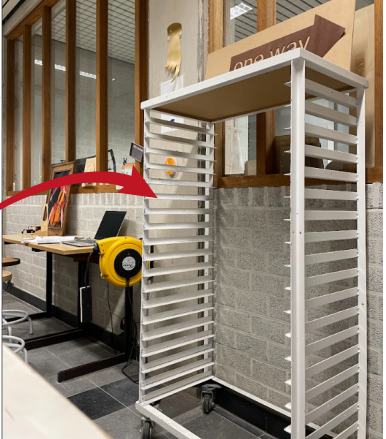